# Getting Started with Schoology For Students

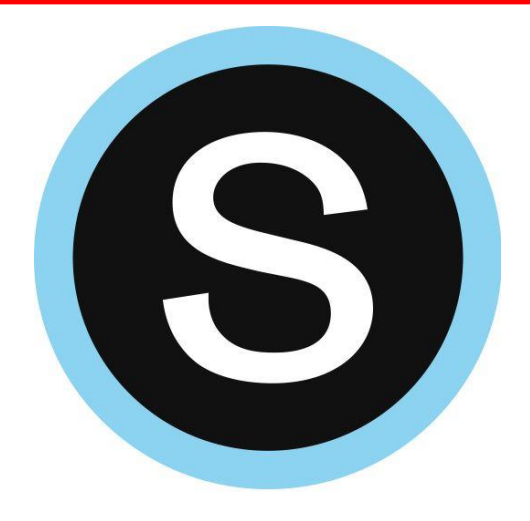

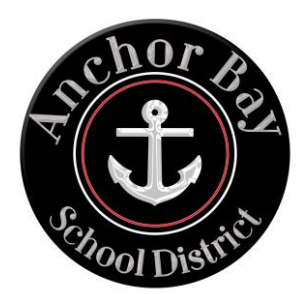

# **Student Login Information**

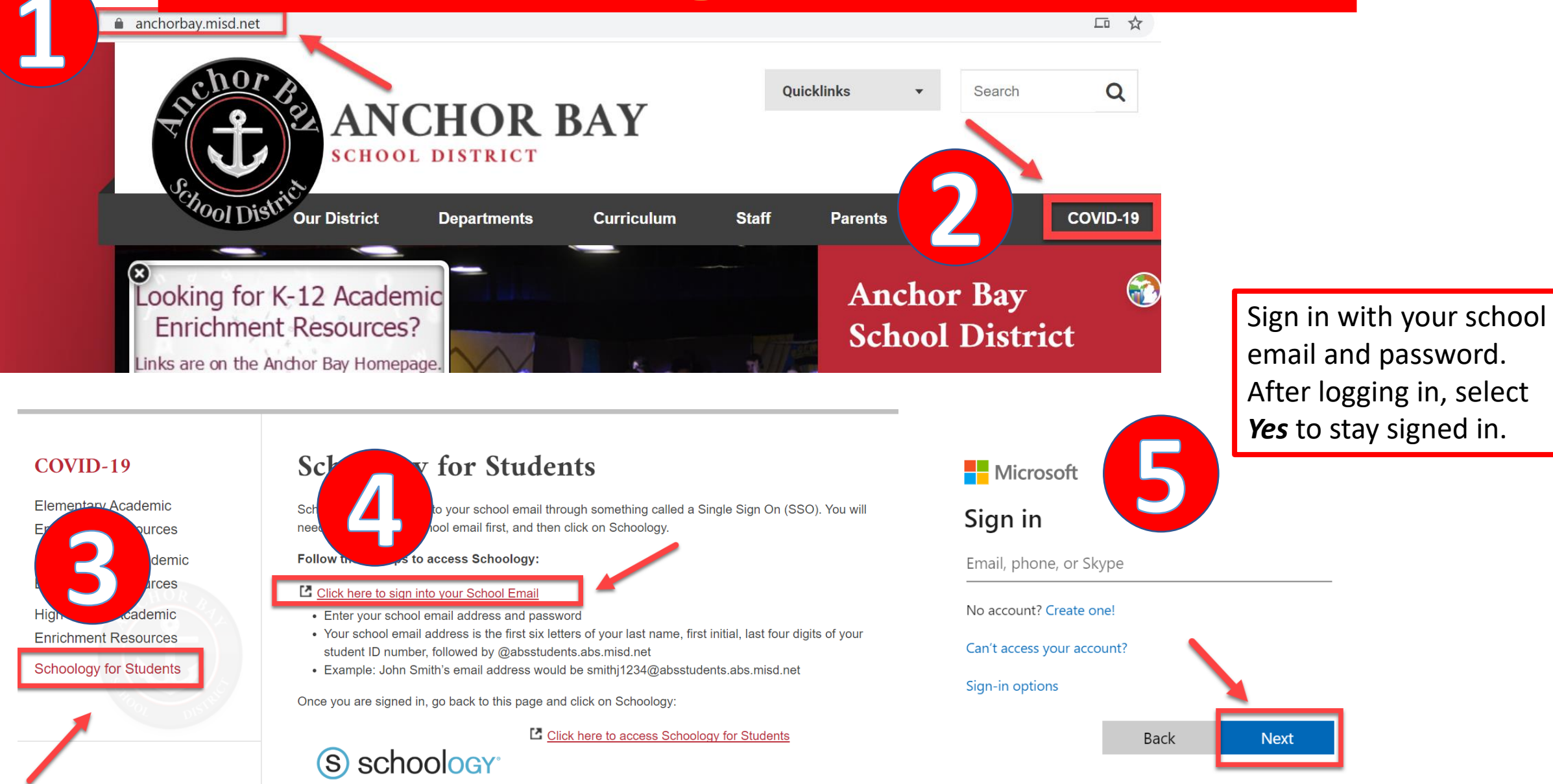

## **Student Login Information (Continued)**

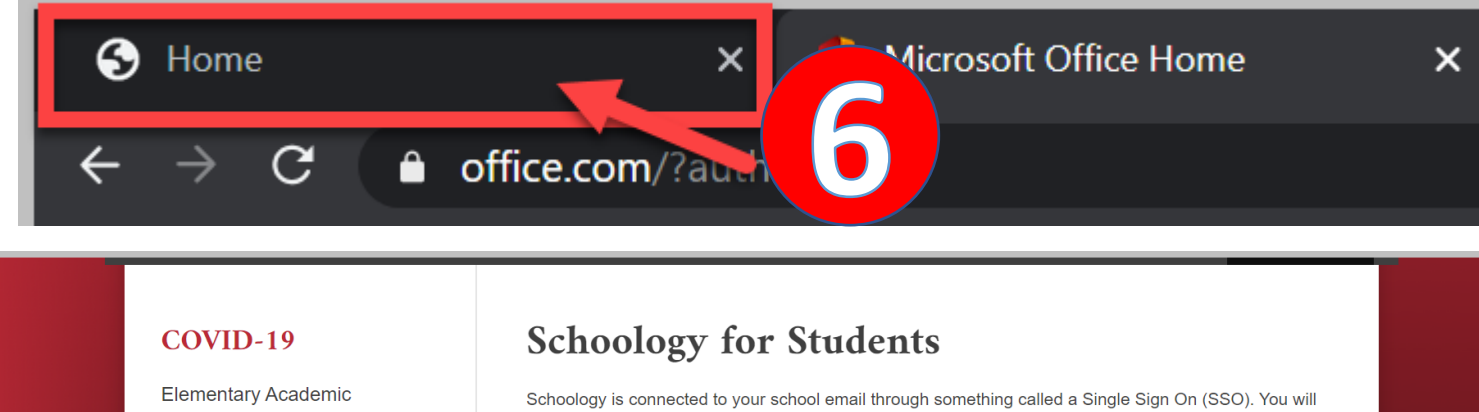

**Enrichment Resources** Middle School Academic **Fnrichment Resources High School Academic Enrichment Resources Schoology for Students** 

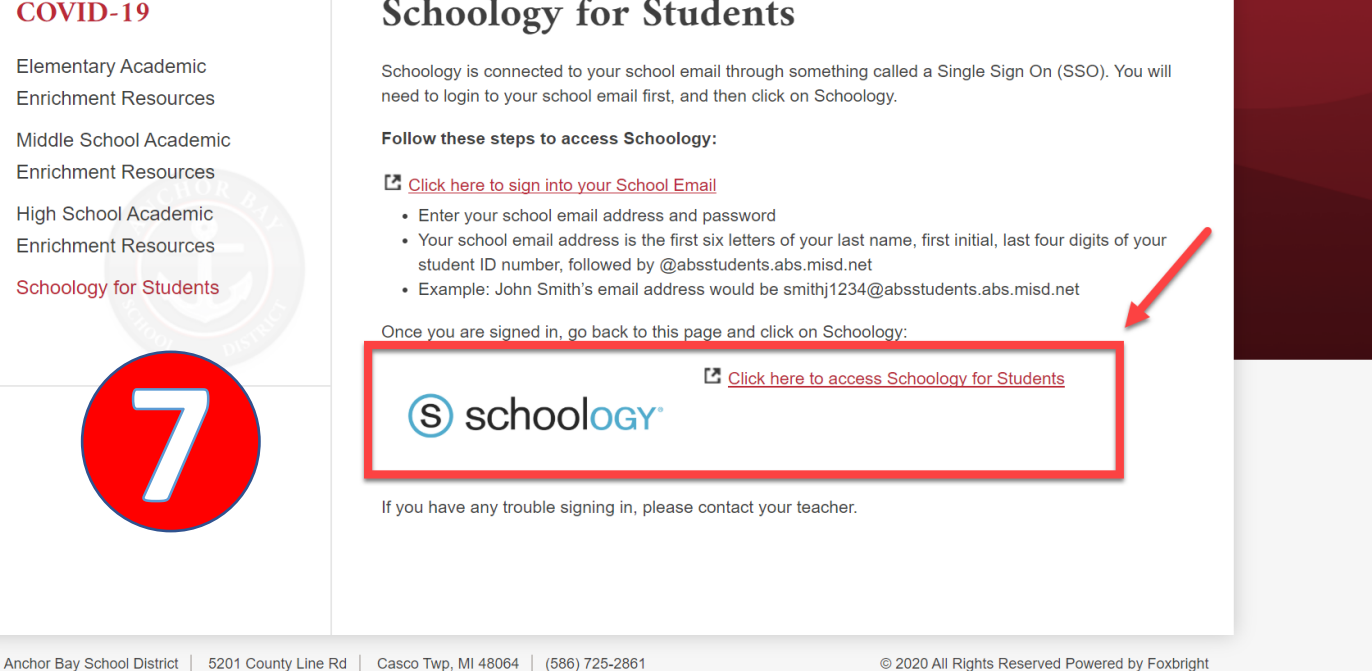

For a full-length video tutorial on logging into Schoology please click the link below:

[How to Login to Schoology](https://youtu.be/DuNCGhr_kmI)

Keep in mind that if you stay signed in you won't have to log into your email each time you go to Schoology.

# **Download the Schoology App**

**Available on Compution the** 

**HOROLD AFF ON** Google play

 $\langle$ 

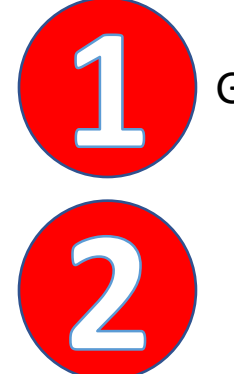

R

Go to your app store and search for Schoology.

Click *Log in through your school* and search for Anchor Bay **Schools** 

Select *Anchor Bay School District*

Sign in with your school email and password.

## S schoology<sup>®</sup> Log in through your School Q Find your school or domain OR Log in through www.schoology.com **CONTINUE** S schoology<sup>®</sup>

waiiable on

kindle<sup>®</sup>

 $Q$  Anchor bay schools

Anchor Bay School District

Casco Twp, MI 48064

1462753409 · anchorbay.schoology.com ·

 $\bullet$ 

# **Navigating the Schoology Home Page**

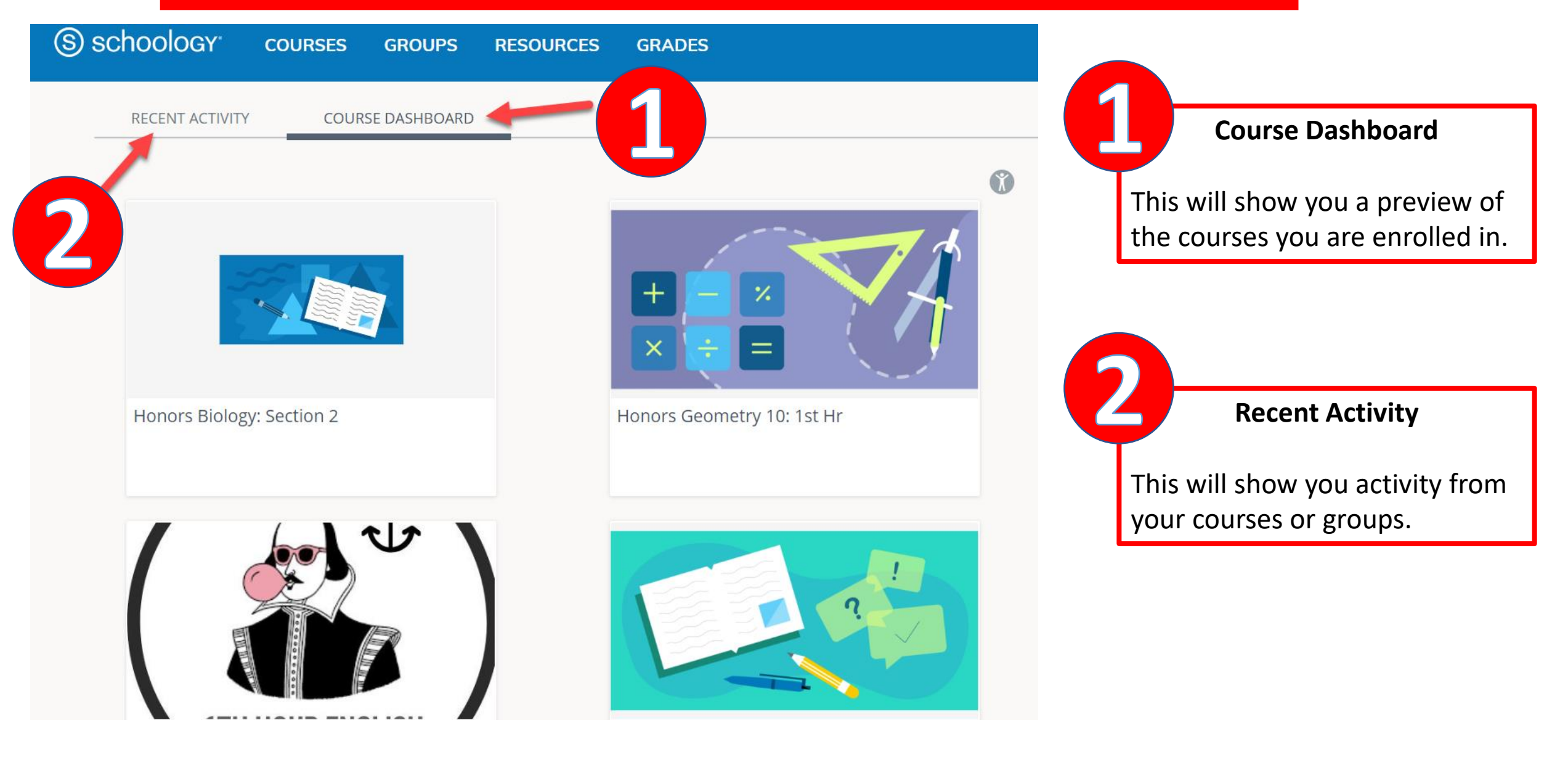

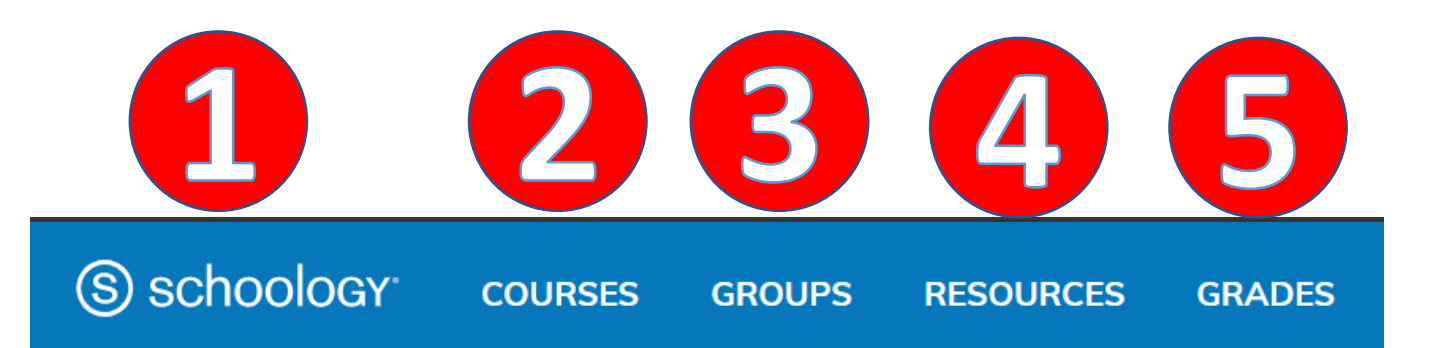

Click on Schoology and this will take you back to the home page.

This will display the courses you are enrolled in. Click on *My Courses* to get a list view.

3

This will display the groups you are enrolled in. Click on *My Groups* to get a list view. *Groups will primarily be used by teachers.*

This is your own personal storage on Schoology. Think of it like OneDrive, Google Drive, or even a file cabinet.

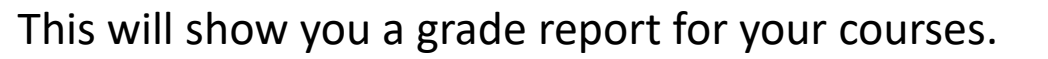

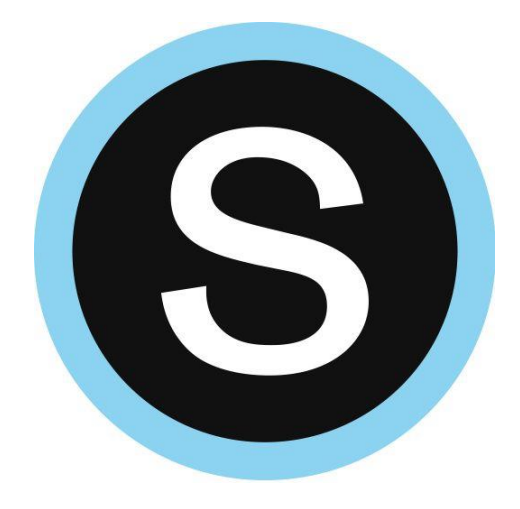

# **Notifications in Schoology**

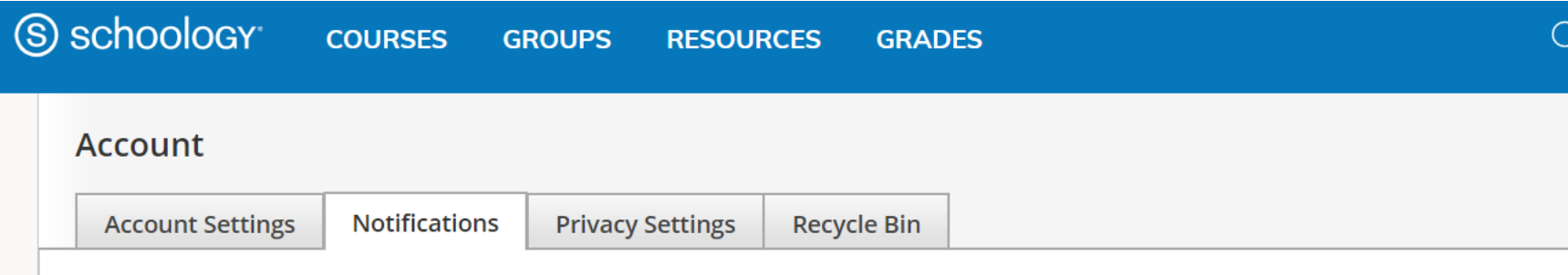

#### **Notifications**

Schoology sends you notifications when actions occur that involve you. You can select which notifications you would like to receive. **Turn Off All Notifications** 

#### **To Turn on Notifications:**

- 1. Click on your name (in the upper right corner of Schoology).
- 2. Click on *Settings.*
- 3. Select the *Notifications* tab.

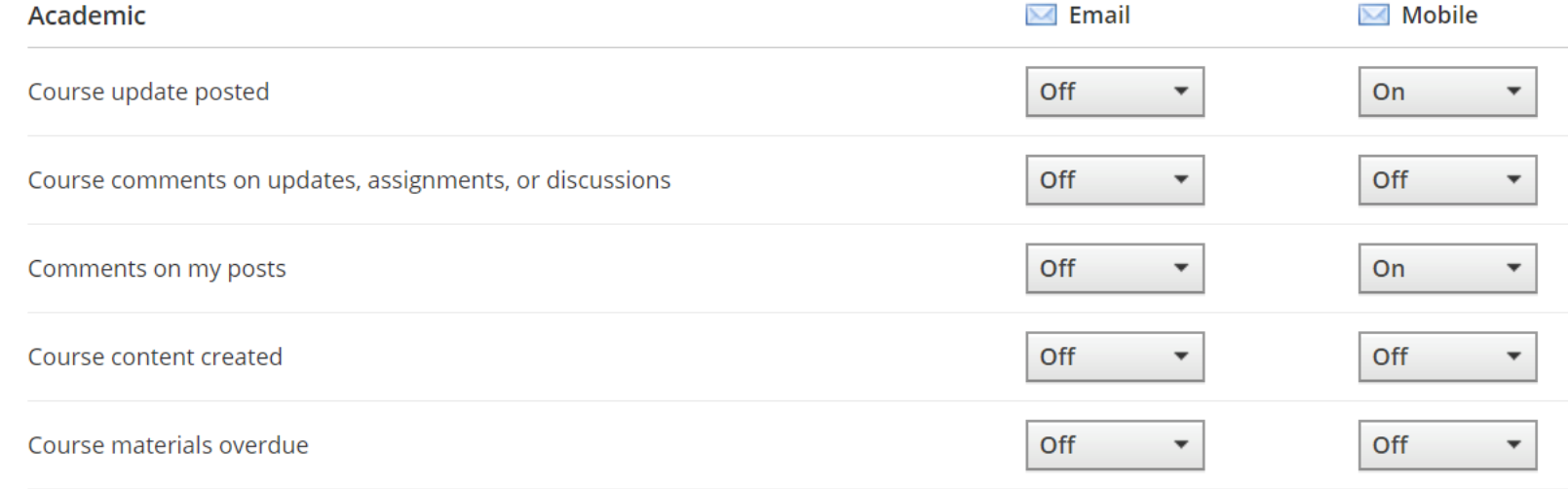

You can customize what you receive notifications for.

You can turn on Notifications for email or mobile.

If you download the Schoology app you can receive push notifications to your phone.

# Resources

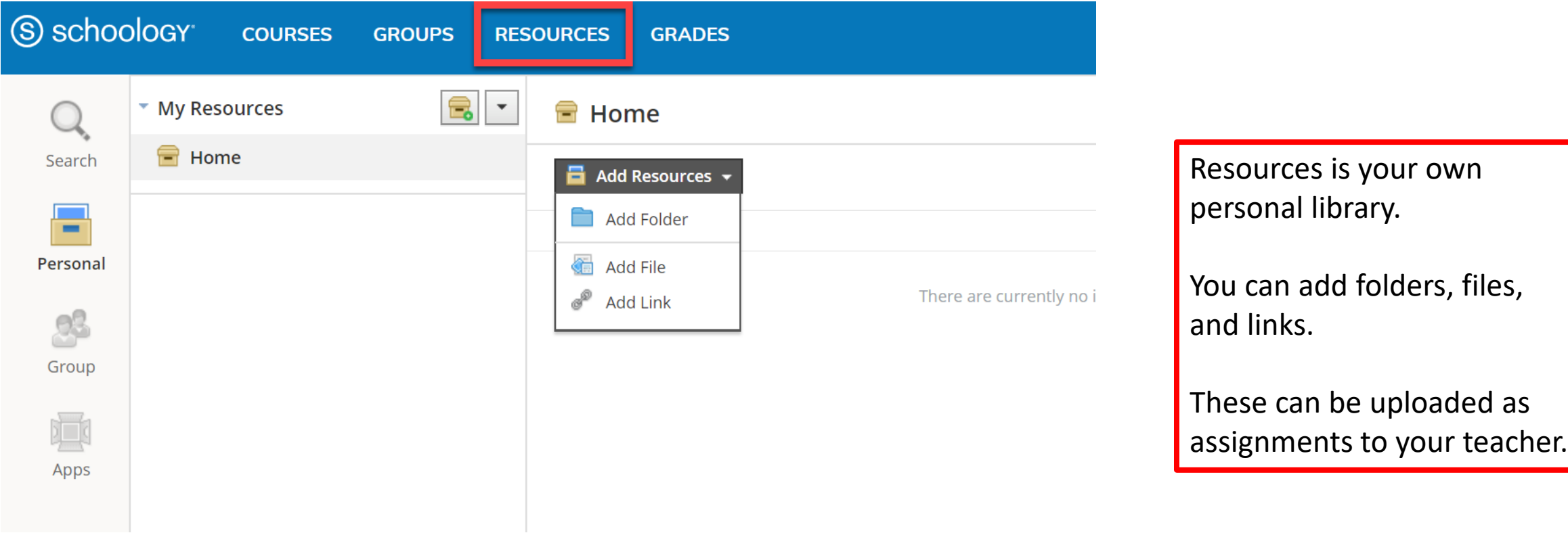

#### How to Connect OneDrive to your Schoology Account

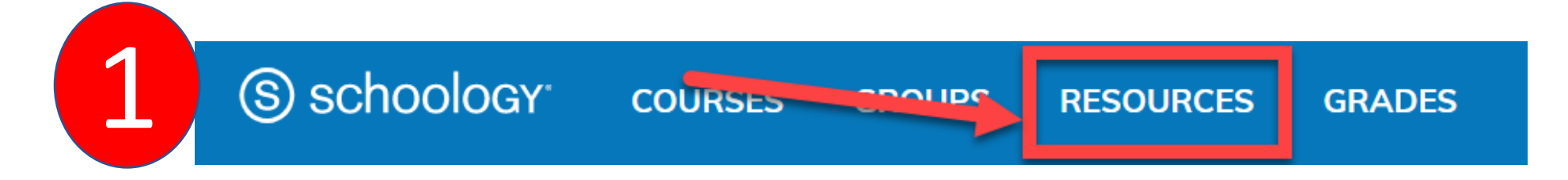

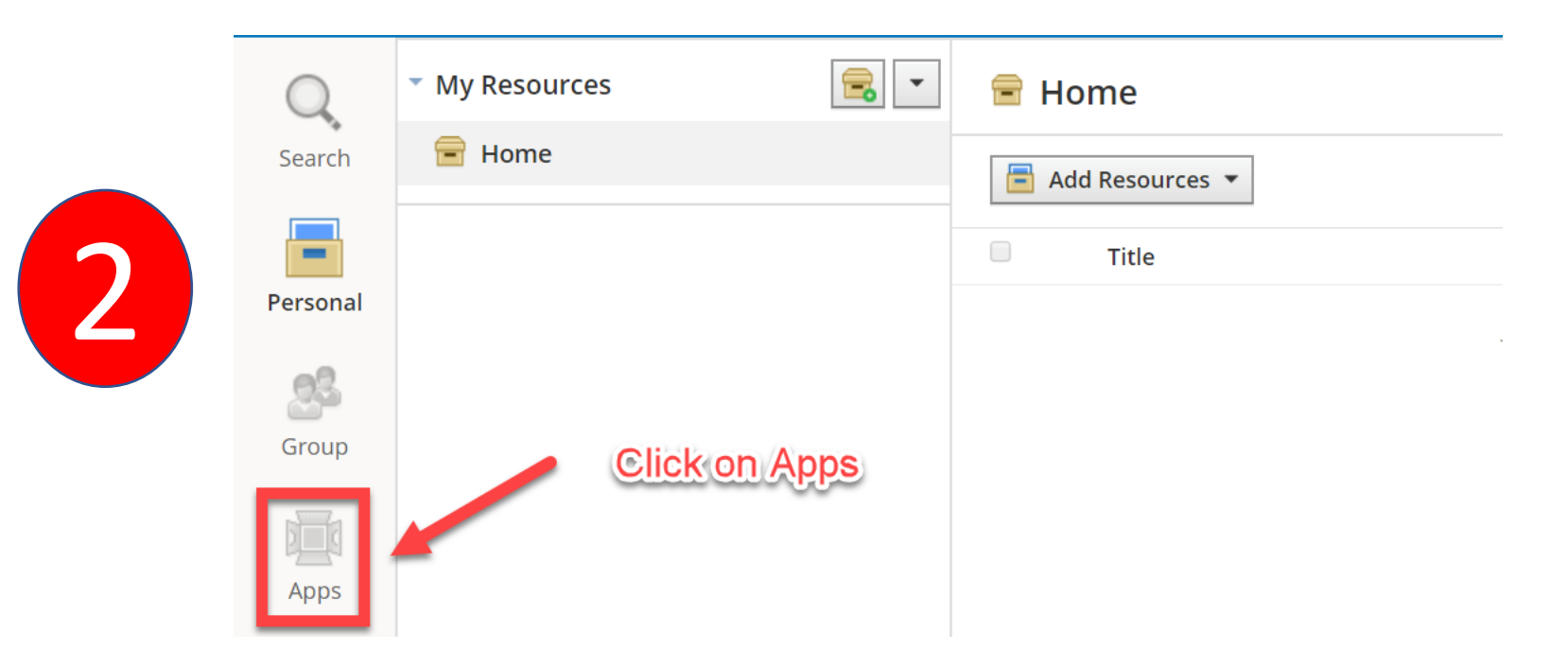

### **How to Connect OneDrive to your Schoology Account**

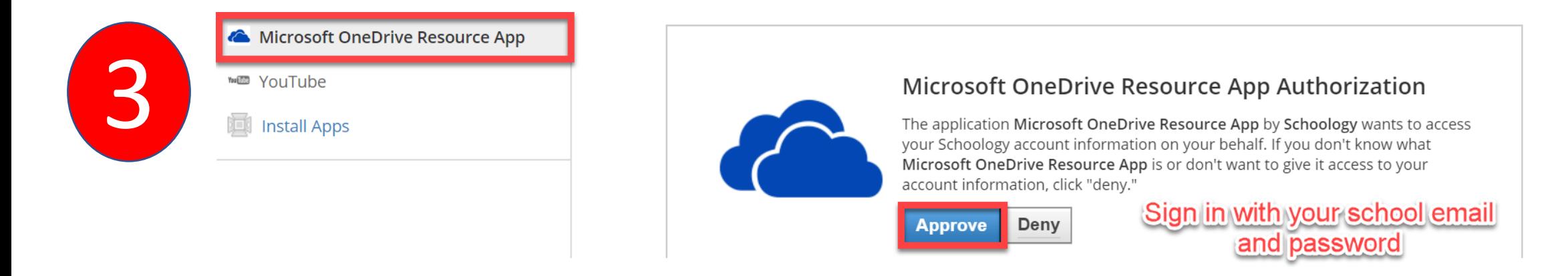

Schoology will keep you connected to OneDrive so you can submit assignments to your teacher.

### **How to Submit an Assignment in Schoology**

Some assignments may require you to make a submission. Once you submit an assignment, your teacher can view the assignment, provide feedback, and upload a file back to you.

To submit an assignment, please follow these steps:

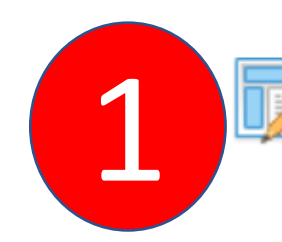

Test Assignment<br>Please complete this assignment.<br>Due Friday, April 10, 2020 at 11:59 pm

You can leave a comment on the assignment if you have questions for your teacher. This is optional.

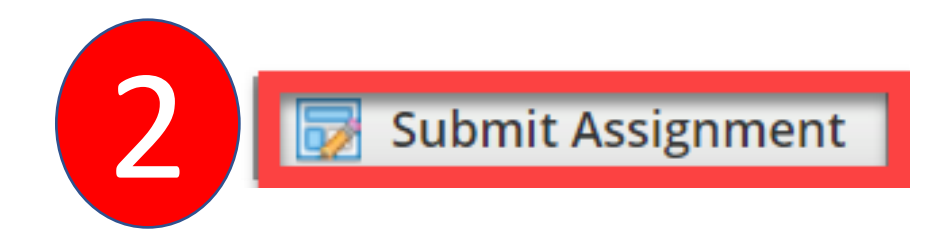

Due: Friday, April 10, 2020 at 11:59 pm

Please complete this assignment.

Posted Today at 6:00 pm

#### **Comments**

There are no comments

Write a comment

## How to Submit an Assignment in Schoology (Continued)

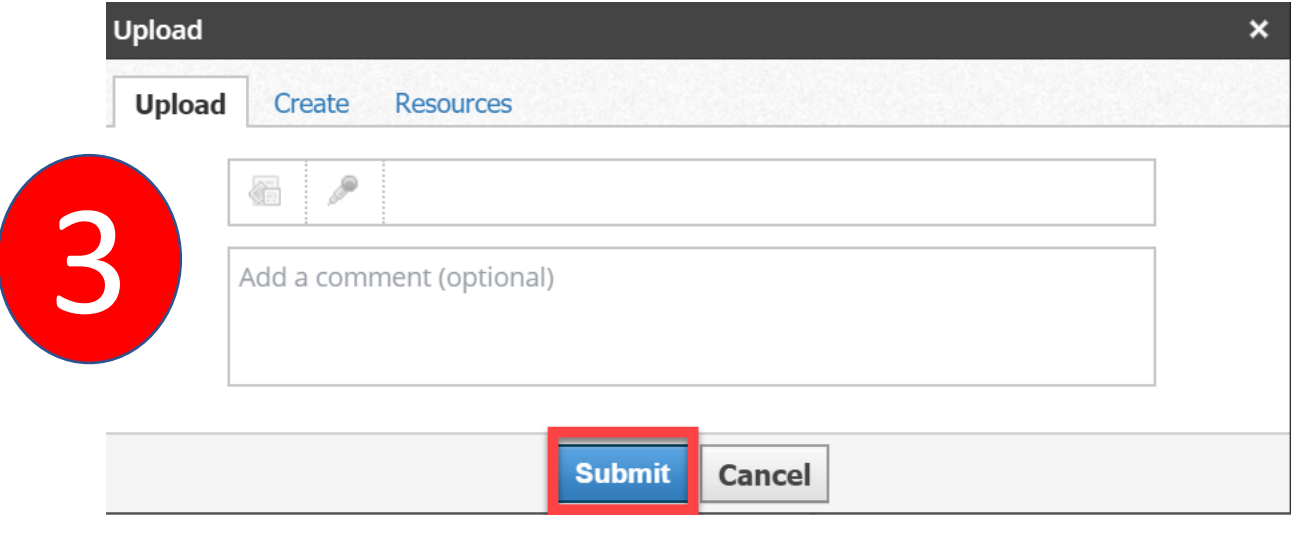

### There are **3 options** for you to upload an assignment.

- **1. Upload** –Select a file from your computer.
- **2. Create** Create a document on the web using the text editor.
- **3. Resources** Import from your Resources or OneDrive (Under Apps).

#### **How to Join a Schoology Conference**

Conferences allow you to meet virtually with your teacher and classmates. If your teacher sets up a conference, follow these steps to access:

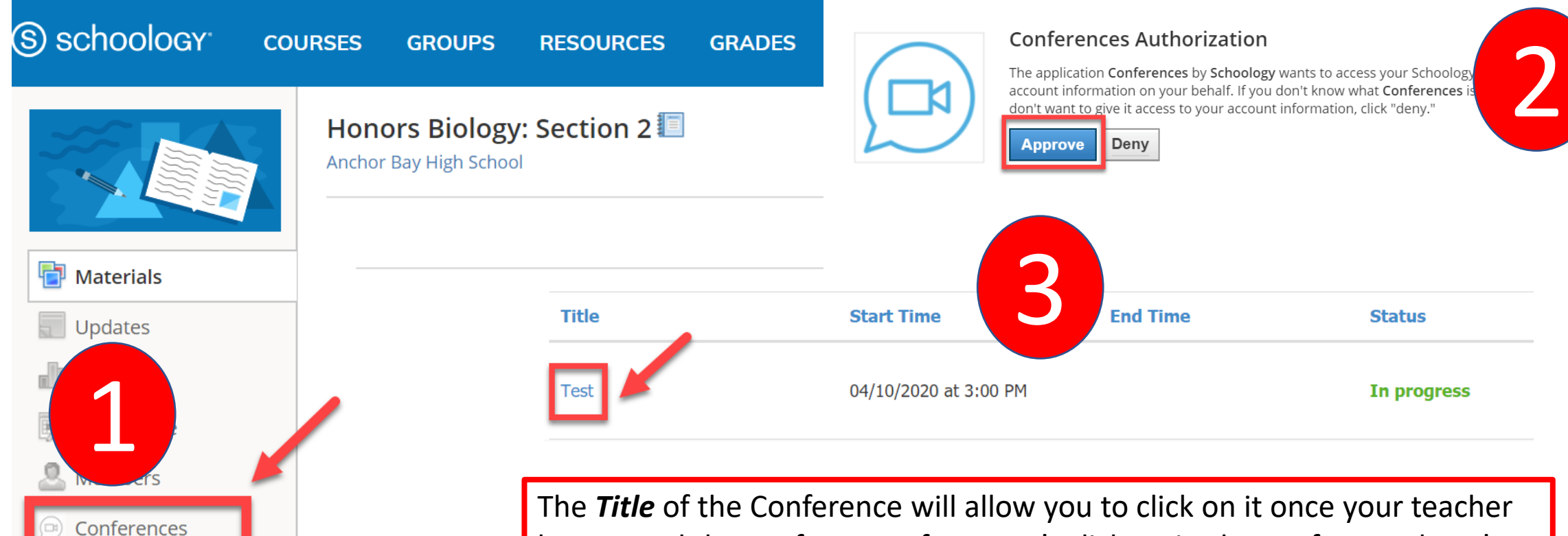

has started the conference. If you can't click on it, the conference hasn't started yet.

## **Additional Resources & Support**

Please visit support.schoology.com for more information on getting started with Schoology.

Contact your teacher for any questions or concerns